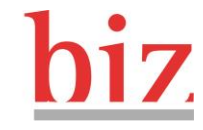

# Fragen und Antworten rund ums e-Banking

#### **Inhalt**

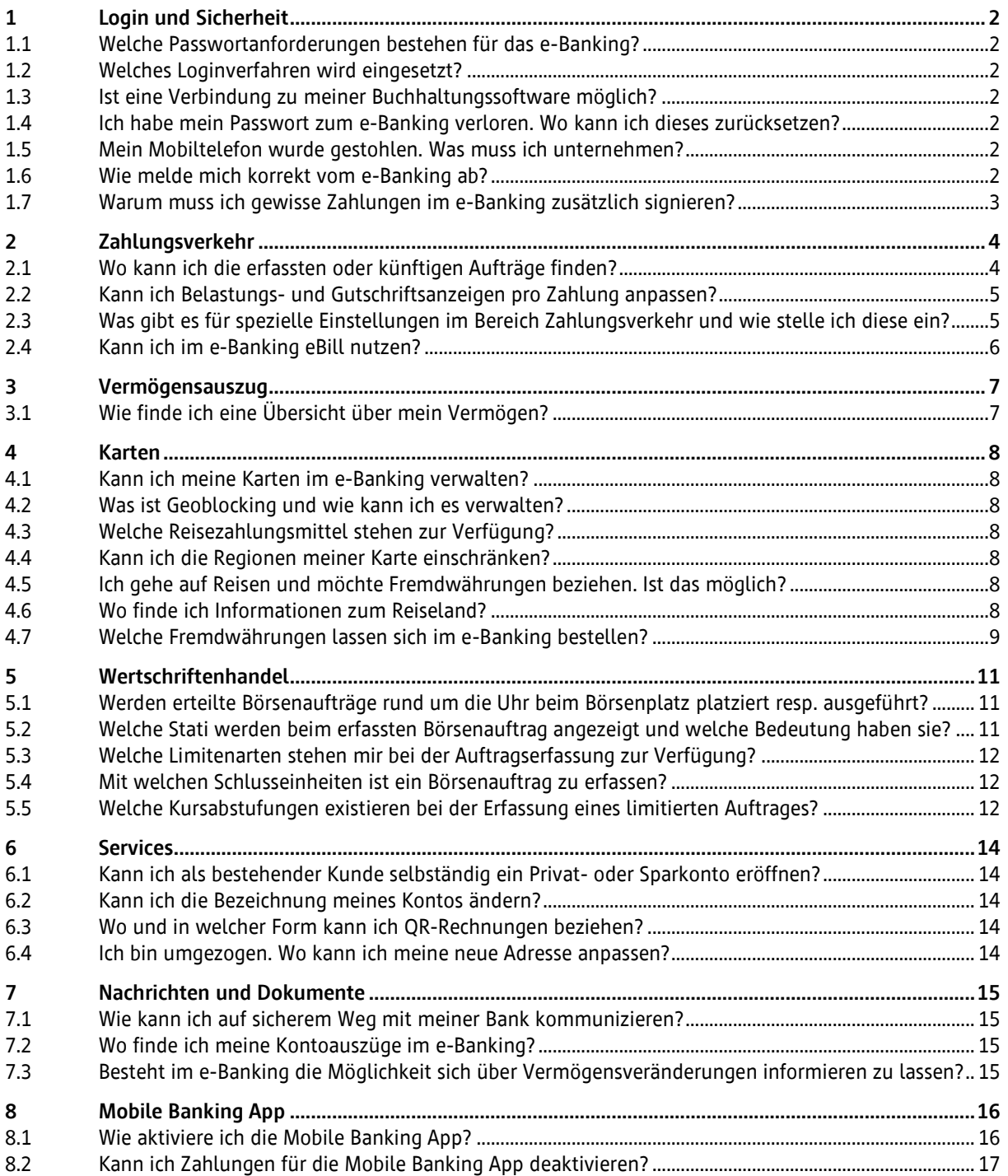

# hiz Bank in Zuzwil

# <span id="page-1-0"></span>**1 Login und Sicherheit**

# <span id="page-1-1"></span>**1.1 Welche Passwortanforderungen bestehen für das e-Banking?**

Die Anforderungen im e-Banking sind wie folgt:

- mindestens 8 Zeichen
- Gross- und Kleinschreibung wird unterschieden
- mindestens 1 Buchstabe und 1 Ziffer enthalten
- darf nicht einem Ihrer letzten 5 Passwörter entsprechen
- darf nicht ein Trivialpasswort wie aaaa, abcd123, usw. sein
- darf nicht Ihrer Benutzer-Identifikation oder Ihrem Mobile Banking Passwort entsprechen

Geben Sie Ihr persönliches Passwort nicht weiter und beachten Sie, dass die Bank nie nach Ihrem Passwort fragen wird!

### <span id="page-1-2"></span>**1.2 Welches Loginverfahren wird eingesetzt?**

Wir setzen für das Login ein zweistufiges Verfahren mit Passwort und Push-Nachricht mit der Clientis-Secure App ein.

### <span id="page-1-3"></span>**1.3 Ist eine Verbindung zu meiner Buchhaltungssoftware möglich?**

Ja, die gängigsten Systeme werden unterstützt. Sie erhalten von der Bank eine Schlüsseldatei (Keyfile) sowie das dazugehörige Passwort für die Installation in Ihrer Software. Das Login erfolgt anschliessend direkt via Software. Bei der ersten Anmeldung kann ein Online-Login nötig sein, um das Einstiegspasswort zu ändern. Falls Sie Unterstützung benötigen, ist unser Kundendienst e-Banking gerne für Sie da.

### <span id="page-1-4"></span>**1.4 Ich habe mein Passwort zum e-Banking verloren. Wo kann ich dieses zurücksetzen?**

Sperren Sie Ihren Vertrag, indem Sie mehrmals ein falsches Passwort erfassen. Sobald der Vertrag gesperrt ist, haben Sie die Möglichkeit einen neuen Passwortbrief zu bestellen. Dieser wird Ihnen dann auf dem Postweg zugestellt.

### <span id="page-1-5"></span>**1.5 Mein Mobiltelefon wurde gestohlen. Was muss ich unternehmen?**

Falls Ihr Mobilgerät gestohlen wurde, sollten Sie die Autorisierung für das betroffene Gerät sofort löschen. Falls Sie gerade keinen Zugriff auf das e-Banking haben, können Sie dafür auch unseren Kundendienst e-Banking kontaktieren.

### <span id="page-1-6"></span>**1.6 Wie melde mich korrekt vom e-Banking ab?**

Schliessen Sie das e-Banking über den «Abmelden»-Button und löschen Sie im Browser anschliessend die temporären Internetdateien. Eine Anleitung für verschiedene Browser finden Sie bei [«e-Banking](https://www.ebas.ch/browserverlauf-loeschen/) – aber si[cher!»](https://www.ebas.ch/browserverlauf-loeschen/) der Hochschule Luzern.

# **biz** Bank in Zuzwil

# <span id="page-2-0"></span>**1.7 Warum muss ich gewisse Zahlungen im e-Banking zusätzlich signieren?**

Dies erfolgt aus Sicherheitsgründen. Mit der Transaktionssignierung wird sichergestellt, dass keine Zahlung an einen neuen Empfänger ausgeführt wird, ohne dass Sie diese mittels einem zweiten Sicherheitsmerkmal signieren. Damit bestätigen Sie Ihre Identifikation als Auftraggeber und dass diese Zahlung ausgeführt werden darf.

Die Aufforderung zur Signierung erhalten Sie nach der Überprüfung der Zahlung. Prüfen Sie, ob die Zahlungsinformationen mit jenen im e-Banking übereinstimmen. Wenn die Zahlung in Ordnung ist, können Sie die Signatur erfassen/auslösen.

# **Falls Sie eine Aufforderung zur Freigabe einer Zahlung erhalten, die Sie nicht erfasst haben, geben Sie die Zahlung nicht frei und melden Sie sich umgehend beim Kundendienst e-Banking.**

Die Transaktionssignierung gilt für folgende Zahlungsarten

- Alle Einzelzahlungen (In- und Ausland)
- Daueraufträge
- PAIN.001 Dateien im XML-Format nach ISO 20022 (pro Datei wird eine Signatur verlangt)
- Bearbeiten/Kopieren bestehender Zahlungen/Daueraufträge, sofern die Kontonummer geändert wird

Ausgeschlossen von der Transaktionssignierung sind

- Kontoüberträge
- Zahlungen via Offline-Erfassungssoftware (CLX NetBanking, CLX PayMaker etc.)
- Grössere Schweizer Rechnungssteller (z.B. Telekommunikationsunternehmen, Krankenkassen, Versandhäuser etc.)

In den **Einstellungen** in der Lasche **«Sicherheit»** haben Sie die Möglichkeit, eine monatliche Freigrenze für die Transaktionssignierung bis zu CHF 1'500 zu erfassen.

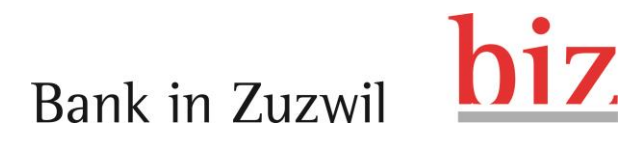

## <span id="page-3-0"></span>**2 Zahlungsverkehr**

#### <span id="page-3-1"></span>**2.1 Wo kann ich die erfassten oder künftigen Aufträge finden?**

In der Lasche «Zahlungen verwalten» finden Sie die pendenten Zahlungen, Daueraufträge und verarbeiteten Zahlungen.

#### **2.1.1 Pendente Zahlungen**

Hier finden Sie eine Übersicht über alle erfassten, aber noch nicht verarbeiteten Zahlungen. Die Zahlungen können die folgenden Stati aufweisen:

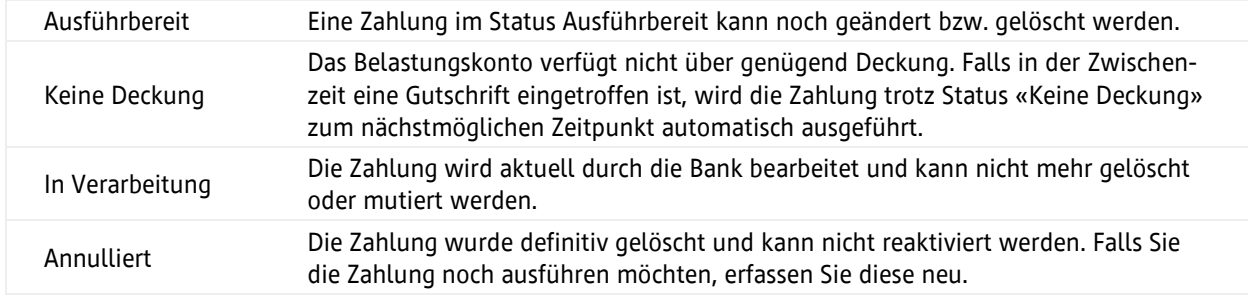

#### **2.1.2 Daueraufträge**

Sie erhalten eine Übersicht über alle erfassten Daueraufträge und können diese hier nach Wunsch anpassen.

#### **2.1.3 Verarbeitete Zahlungen**

Sie erhalten eine Übersicht über alle ausgeführten oder zurückgewiesenen e-Banking Zahlungen.

### **2.1.4 Zahlungen freigeben**

Zahlungen, welche vor der Ausführung noch signiert oder durch einen weiteren e-Banking Vertrag visiert werden müssen, finden Sie hier.

### **2.1.5 Signierung offen**

In der Mobile Banking App können Sie Inlandzahlungen erfassen. Zahlungen an neue Empfänger können in der App erfasst werden, müssen aber im e-Banking einmalig signiert werden (weitere Informationen finden Sie unter dem Titel «Transaktionssignierung»). Diese Zahlungen finden Sie unter dem Titel «Offene Signierungen».

# hiz Bank in Zuzwil

## **2.1.6 Zahlung visieren**

Haben Sie in Ihrem e-Banking Vertrag keine Einzelunterschrift, müssen die von Ihnen erfassten Zahlungen von weiteren Verträgen visiert werden.

# 1 Visa offen:

Die Erfassung der Zahlung erfolgte mit einem e-Banking Vertrag, der über die Berechtigung «Kollektiv» des entsprechenden Belastungskontos verfügt. Die Zahlung muss durch einen weiteren e-Banking Vertrag mit Kollektiv- oder Einzelunterschrift freigegeben werden.

## 2 Visa offen:

Die Erfassung der Zahlung erfolgte von einem e-Banking Vertrag, der über die Berechtigung «Erfassen» des entsprechenden Belastungskontos verfügt. Die Zahlung muss durch zwei verschiedene Vertragsinhaber mit Kollektivunterschrift oder durch einen einzelnen Vertragsinhaber mit Einzelunterschrift freigegeben werden.

### <span id="page-4-0"></span>**2.2 Kann ich Belastungs- und Gutschriftsanzeigen pro Zahlung anpassen?**

Für die Belastungs- und Gutschriftsanzeige kann aus den folgenden Optionen gewählt werden:

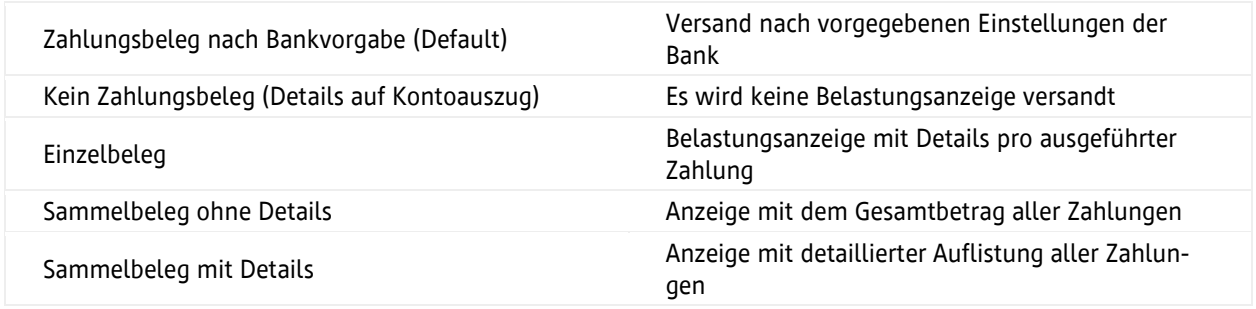

Je nach Zustellungsart können zusätzliche Spesen entstehen.

### <span id="page-4-1"></span>**2.3 Was gibt es für spezielle Einstellungen im Bereich Zahlungsverkehr und wie stelle ich diese ein?**

In den Einstellungen finden Sie die «erweiterten Zahlungsfunktionen», wo einzelne Funktionen nach Bedarf aktiviert werden können.

### **2.3.1 Massenverarbeitung (XML/ISO, Listen)**

Unter diesem Menüpunkt können Sie pain-Dateien hochladen und neue Zahlungslisten erfassen und bestehende verwalten.

Für das Erstellen der pain-Dateien benötigen Sie ein Buchhaltungsprogramm, welches in der Lage ist, eine entsprechende Datei zu erstellen. Bitte beachten Sie, dass Sie die Avisierungsregeln (gewünschte Belastungsanzeige) direkt im Buchhaltungsprogramm festlegen und mit der Zahlung direkt übermitteln. Im e-Banking kann diese nicht mehr eingestellt werden.

# **Bank in Zuzwil**

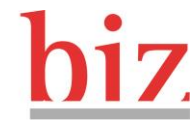

# **2.3.2 Zahlungseingänge (Gutschriften abholen und Einzug via LSV+)**

# **2.3.3 ESR- und LSV+-Eingänge abholen**

Sie finden pro Konto die neuen ESR- und LSV+-Eingänge und können entscheiden, ob Sie alle vorhandenen Eingänge oder nur die neuen abholen möchten. Weiter werden die bereits abgeholten Eingänge ausgewiesen.

Gibt es keine abholbereiten Daten, wird die Meldung «Keine Daten vorhanden» angezeigt.

### **2.3.4 LSV+-Dateien senden**

Hier können Sie LSV+-Dateien direkt ins e-Banking übermitteln. Sie benötigen dazu ein Programm, das in der Lage ist, LSV+-Dateien zu erstellen.

#### <span id="page-5-0"></span>**2.4 Kann ich im e-Banking eBill nutzen?**

Unter «Einstellungen» finden Sie den Menüpunkt «eBill» und können dort den Anmeldeprozess starten. Einmal angemeldet finden Sie Ihre eBill-Zahlungen in der Zahlungsübersicht und können dort bequem und schnell in das eBill-Portal abspringen.

Weitere Informationen zu eBill finden Sie auf der Homepage [ebill.ch.](https://www.ebill.ch/)

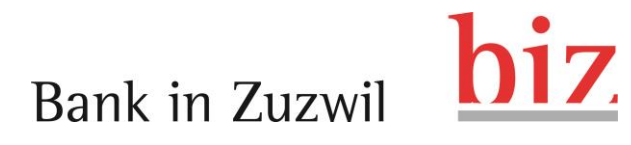

## <span id="page-6-0"></span>**3 Vermögensauszug**

#### <span id="page-6-1"></span>**3.1 Wie finde ich eine Übersicht über mein Vermögen?**

Nutzen Sie dazu die Lasche «Vermögensübersicht». Dort finden Sie eine Übersicht über Ihre Portfolios. Die verschiedenen Portfolios fassen ähnliche Vermögenswerte zusammen.

Sie können Ihr Portfolio nach der Struktur analysieren und zukünftige Ereignisse sowie die erwartenden Erträge prüfen. Weiter können Sie Ihr Vermögensverzeichnis direkt im e-Banking als PDF-Datei erstellen.

# biz. Bank in Zuzwil

# <span id="page-7-0"></span>**4 Karten**

### <span id="page-7-1"></span>**4.1 Kann ich meine Karten im e-Banking verwalten?**

In der Lasche «Karten» finden Sie eine Übersicht Ihrer aktiven Karten und der Reisezahlungsmittel. Mit Klick auf die Karte können Sie Details wie bspw. die Limite anzeigen lassen.

Bei unseren Bank- und Debitkarten können Sie zusätzlich die Kartenbuchungen aufrufen, die Karte bei Verlust gleich online sperren, die Kontaktlos-Funktion und die Geoblocking-Einstellungen für die internationale Verwendung der Karte verwalten.

### <span id="page-7-2"></span>**4.2 Was ist Geoblocking und wie kann ich es verwalten?**

Ihre Karte ist standardmässig nur noch in der Schweiz und in allen europäischen Ländern einsetzbar. Möchten Sie die Karte in anderen Ländern einsetzen, können Sie die gewünschte Region hier temporär aktivieren.

Für Bargeldbezüge und Einkäufe ausserhalb Europas gilt eine Tageslimite von maximal CHF 1'000. Diese kann nicht geändert werden.

### <span id="page-7-3"></span>**4.3 Welche Reisezahlungsmittel stehen zur Verfügung?**

Unter den Services «Reisezahlungsmittel» können Sie eine neue Travel Card bestellen, bestehende Karten aufladen und Fremdwährungen anfordern. Die verwendeten Währungskurse werden von Swiss Bankers Prepaid Services bestimmt und können von den publizierten Währungskursen der Bank abweichen. Informationen zur Travel Card finden Sie unter Swiss Bankers Prepaid [Services.](https://www.swissbankers.ch/de/produkte/travel/)

# <span id="page-7-4"></span>**4.4 Kann ich die Regionen meiner Karte einschränken?**

Definieren Sie, in welchen Regionen Transaktionen mit Ihren Karten zugelassen werden sollen. Diese Funktion ist auch via Menüpunkt «Karten» zugänglich. In der Grundeinstellung sind nur Zahlungen innerhalb Europas zugelassen.

### <span id="page-7-5"></span>**4.5 Ich gehe auf Reisen und möchte Fremdwährungen beziehen. Ist das möglich?**

Ja, wählen Sie dazu ganz unten auf der Seite die Funktion «Reisezahlungsmittel». Dort finden Sie die Bestellmöglichkeit für Noten oder Karten.

### <span id="page-7-6"></span>**4.6 Wo finde ich Informationen zum Reiseland?**

Informieren Sie sich vor der Bestellung über die [Bestimmungen](https://www.swissbankers.ch/de/mastercard-prepaid-kreditkarte/travel-cash/laenderinformationen.aspx) in Ihrem Reiseland und die Empfehlungen zu den Zahlungsmitteln. Beachten Sie mögliche Ein- und Ausfuhrbeschränkungen für die gewünschte Währung. Die Lieferfrist für Fremdwährungen beträgt in der Regel 1 bis 2 Arbeitstage. Bei exotischen Währungen kann die Lieferfrist jedoch bis zu 5 Arbeitstage dauern.

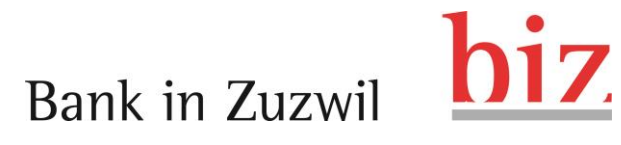

#### <span id="page-8-0"></span>**4.7 Welche Fremdwährungen lassen sich im e-Banking bestellen?**

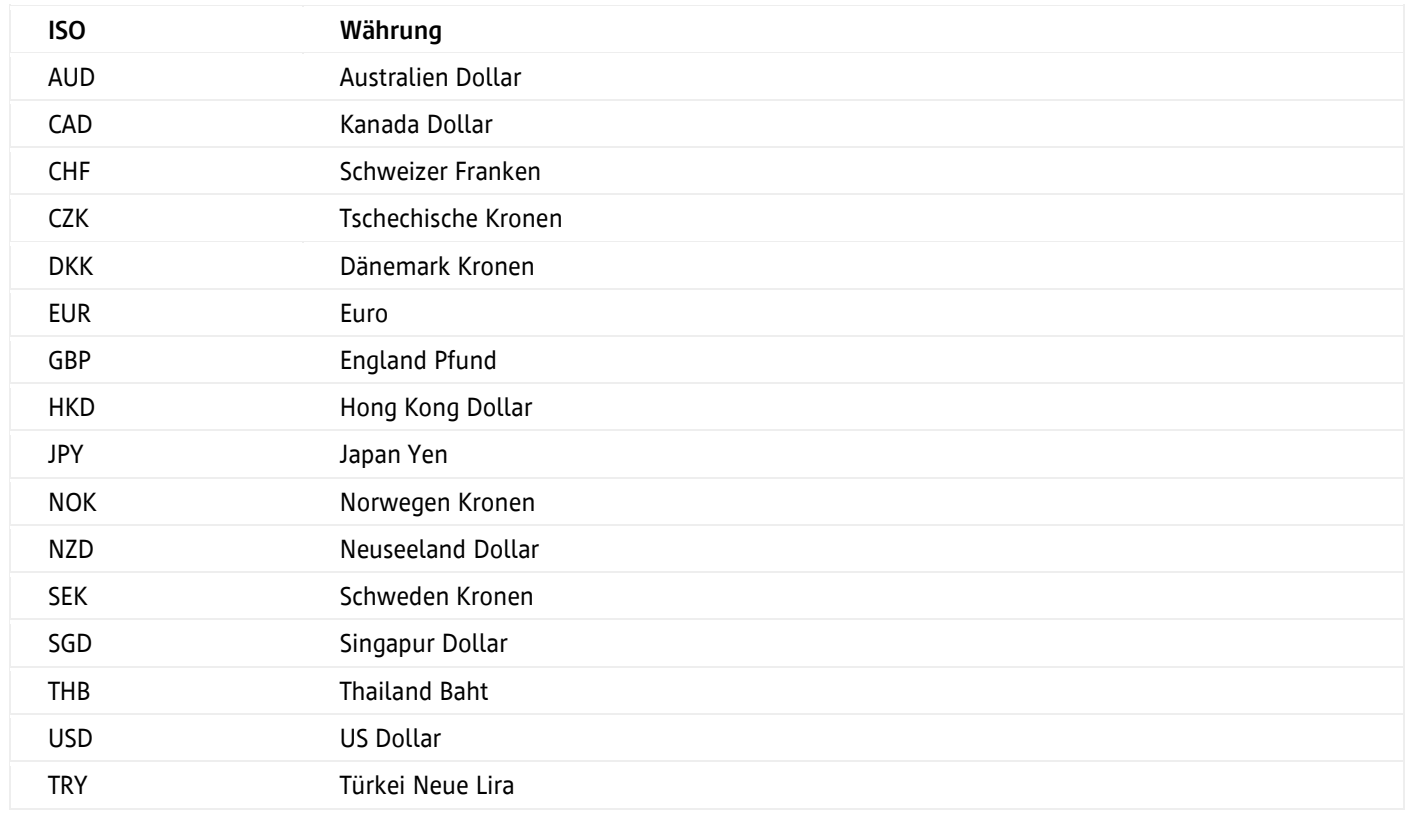

#### **4.7.1 Exotenwährungen Noten**

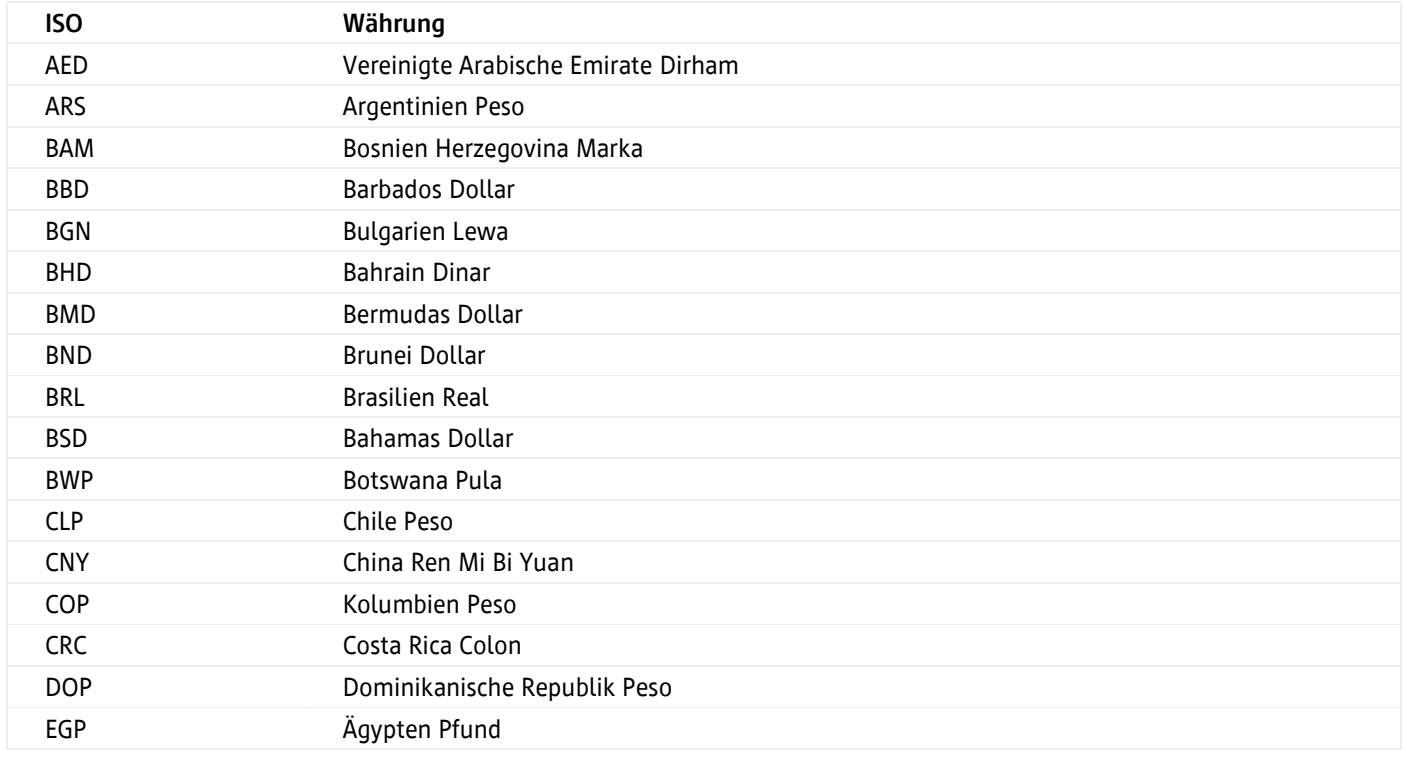

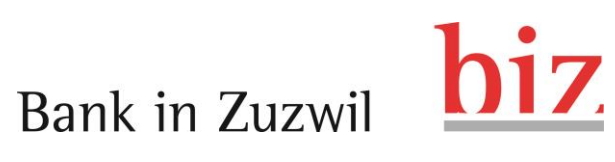

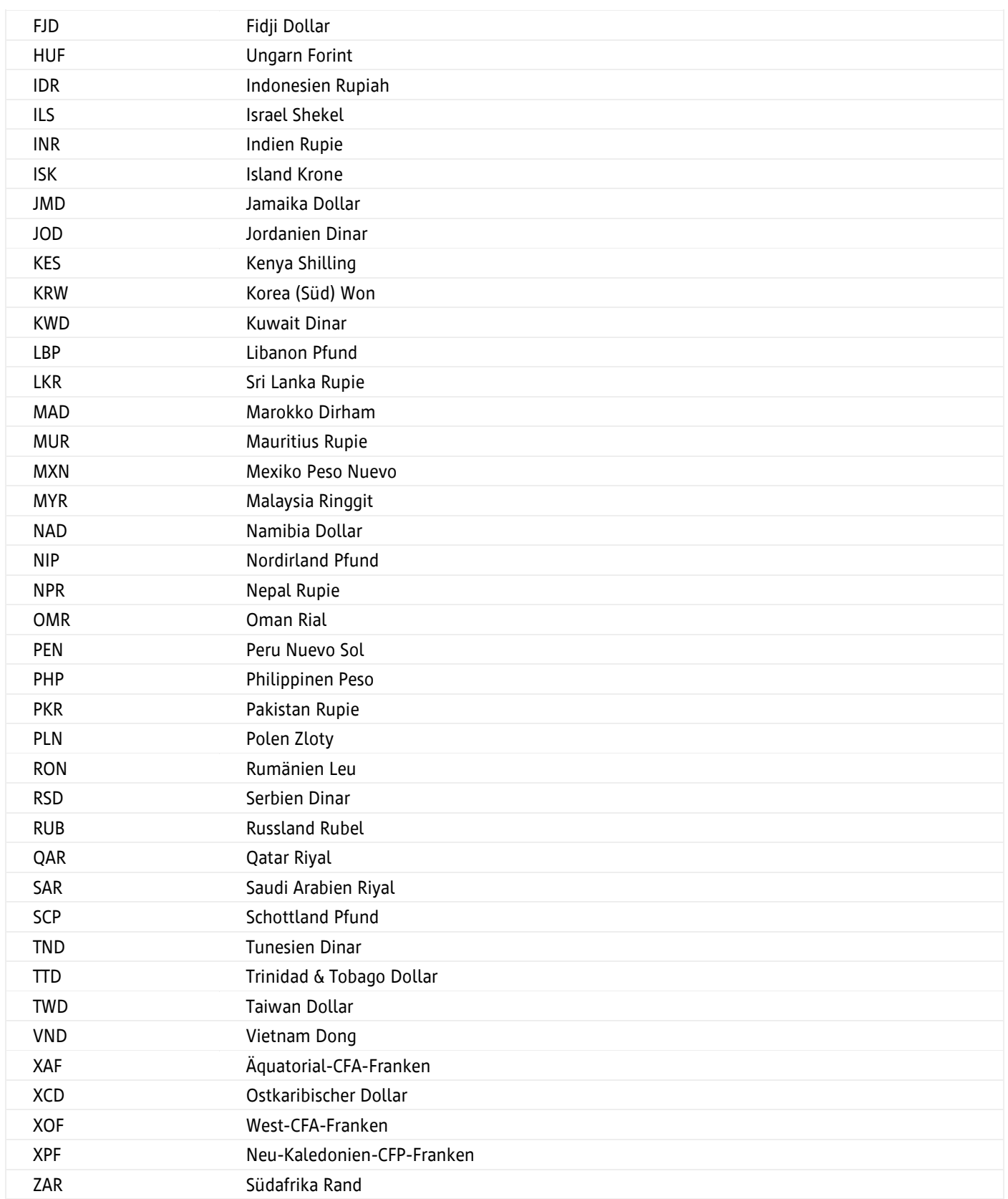

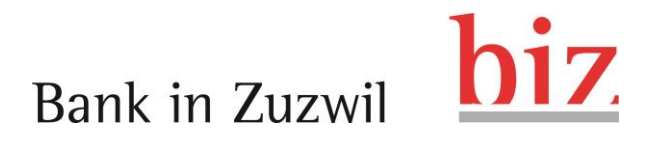

# <span id="page-10-0"></span>**5 Wertschriftenhandel**

#### <span id="page-10-1"></span>**5.1 Werden erteilte Börsenaufträge rund um die Uhr beim Börsenplatz platziert resp. ausgeführt?**

Der Kunde nimmt zur Kenntnis, dass die Verarbeitung seiner Börsenaufträge zum Teil nicht direkt bzw. nicht rund um die Uhr erfolgt, sondern unter anderem von den Handelstagen / Handelszeiten des entsprechenden Börsenplatzes bzw. der Feiertagsregelung / Arbeitszeiten der betroffenen kontoführenden Geschäftsstelle und/oder der Verarbeitungsstelle abhängig ist.

Die Ausführung von Wertschriftenaufträgen kann mit Zeitverzögerung erfolgen, wenn es sich um Aufträge an ausländische Börsen oder Anlagefonds handelt. Weiter können Verzögerungen entstehen, wenn eine manuelle Nachbehandlung des Auftrages notwendig ist oder bei Systemausfällen.

#### <span id="page-10-2"></span>**5.2 Welche Stati werden beim erfassten Börsenauftrag angezeigt und welche Bedeutung haben sie?**

Der Status Ihrer Wertschriftenaufträge können Sie unter «Auftragsübersicht» in Echtzeit für die elektronischen Börsenplätze Schweiz abfragen. Bei den restlichen Börsenplätzen wird nicht immer der effektive Stand der erteilten und noch nicht ausgeführten Börsenaufträge angezeigt. Dies trifft insbesondere für Zeichnungen von Anlagefonds sowie Aufträge an ausländische Börsen zu.

Abgelaufen Die Gültigkeit des Auftrags ist abgelaufen. Annullierung pen-Annutuerung pen-<br>dent dent Annulliert Der Auftrag ist annulliert. abgerechnet Der Auftrag ist bereits verbucht und abgerechnet. Storniert Der Auftrag ist storniert. am Handel Der Auftrag ist bereits im Handelssystem des Brokers platziert, aber noch nicht ausgeführt. Registriert Der Auftrag ist erfasst, aber noch nicht im Handelssystem platziert. teilausgeführt Eine oder mehrere Teilmengen des Auftrages sind ausgeführt.

Mögliche Stati Ihres Börsenauftrags sind:

# hiz Bank in Zuzwil

#### <span id="page-11-0"></span>**5.3 Welche Limitenarten stehen mir bei der Auftragserfassung zur Verfügung?**

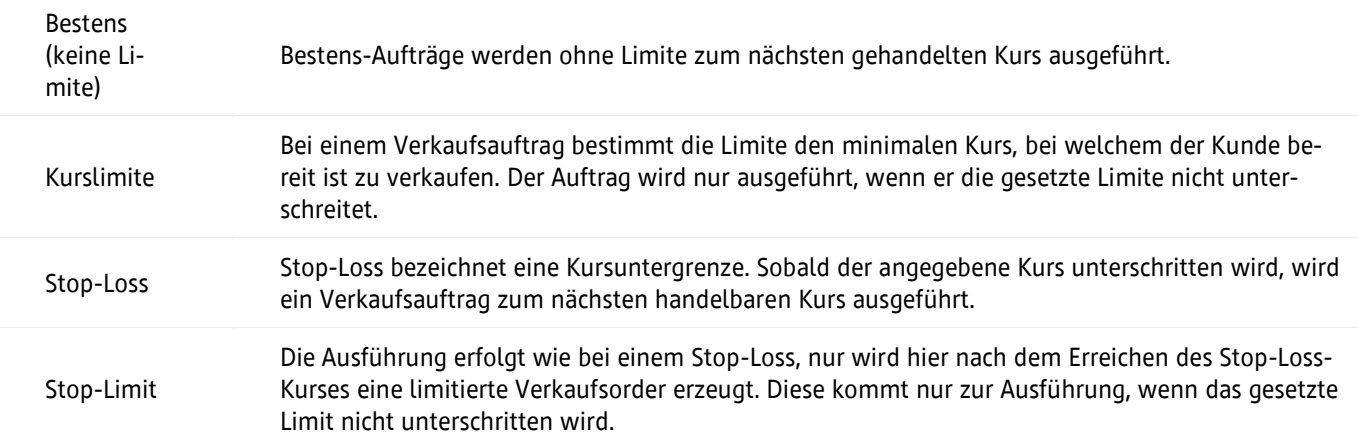

Wertschriftenaufträge zur Zeichnung von Anlagefonds können nicht limitiert werden (nur Bestens-Auftrag) und das Gültigkeitsdatum muss «bis auf Widerruf» sein. Diese Gültigkeit wird bei Anlagefonds automatisch vorgeladen und kann nicht mutiert werden. Es kann bis zu zehn Arbeitstage dauern, bis die Position im Depot ersichtlich ist.

### <span id="page-11-1"></span>**5.4 Mit welchen Schlusseinheiten ist ein Börsenauftrag zu erfassen?**

- Aktien: Generell 1 Stück
- Warrants: Generell 100 Stück (mit einigen Ausnahmen)
- Ausnahme: Japanische Aktien und Zertifikate
- Obligationen: Kleinste lieferbare Menge gemäss Nominalwert

Aufträge an der Schweizer Börse, die nicht einer Schlusseinheit entsprechen, werden bestens ausgeführt. An allen übrigen Börsenplätzen gelten andere Schlusseinheiten. Für weitere Auskünfte stehen Ihnen unsere Kundenberaterinnen und Kundenberater gerne zur Verfügung.

### <span id="page-11-2"></span>**5.5 Welche Kursabstufungen existieren bei der Erfassung eines limitierten Auftrages?**

# **Bitte beachten Sie bei Ihren Limiten folgende Abstufungen. Aufträge, die nicht den Kursabstufungen entsprechen, werden nicht ausgeführt und von der Börse gelöscht!**

Achtung: Dem Kunden wird keine zusätzliche Löschmeldung angezeigt.

### **5.5.1 Aktien/Warrants**

SIX Swiss Exchange und Scoach Switzerland AG Kaufwert / Limite CHF 0.01 bis CHF 9.99 / CHF 0.01 CHF 10.00 bis CHF 99.95 / CHF 0.05

# hiz.

# **Bank in Zuzwil**

CHF 100.00 bis CHF 249.90 / CHF 0.10 CHF 250.00 bis CHF 499.75 / CHF 0.25 CHF 500.00 bis CHF 999.50 / CHF 0.50 CHF 1000.00 bis CHF 4999.00 / CHF 1.00 CHF 5000.00 und mehr / CHF 5.00

# **5.5.2 Obligationen SIX Swiss Exchange**

Nominalwerte Obligationen / 0.01% übrige Obligationen / 0.05%

# **5.5.3 Aktien Swiss Blue Chip Segment**

Kaufwert / Limite CHF 0.01 bis CHF 0.4999 / CHF 0.0001 CHF 0.5 bis CHF 0.9995 / CHF 0.0005 CHF 1 bis CHF 4.999 / CHF 0.001 CHF 5 bis CHF 9.995 / CHF 0.005 CHF 10 bis CHF 19.99 / CHF 0.01 CHF 20 bis CHF 49.99 / CHF 0.01 CHF 50 bis CHF 99.95 / CHF 0.05 CHF 100 bis CHF 249.9 / CHF 0.1 CHF 250 bis CHF 499.9 / CHF 0.1 CHF 500 bis CHF 999.5 / CHF 0.5 CHF 1000 bis CHF 4999 / CHF 1 CHF 5000 bis CHF 9995 / CHF 5 CHF 10000 und mehr / CHF 10

An den übrigen Börsenplätzen gelten andere Kursabstufungen. Für weitere Auskünfte stehen Ihnen unsere Kundenberaterinnen und Kundenberater gerne zur Verfügung.

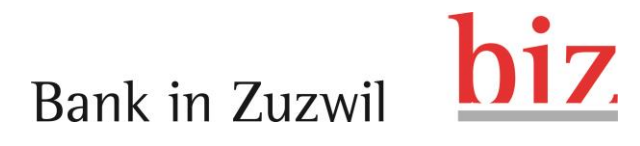

### <span id="page-13-0"></span>**6 Services**

#### <span id="page-13-1"></span>**6.1 Kann ich als bestehender Kunde selbständig ein Privat- oder Sparkonto eröffnen?**

In der Fusszeile im Bereich Services lässt sich ein zusätzliches Konto mit ein paar wenigen Mausklicks eröffnen. Wählen Sie dazu den Link «Produkt eröffnen».

#### <span id="page-13-2"></span>**6.2 Kann ich die Bezeichnung meines Kontos ändern?**

Ja, Sie können aus einer vorgegebenen Liste die Kontobezeichnung für Ihr Konto auswählen oder ändern. Die Kontobezeichnung kann Ihnen helfen, Ihre Konten besser voneinander zu unterscheiden. Bitte beachten Sie, dass die Kontobezeichnung (Rubrik) nicht für alle Kontoarten angepasst werden kann. Bei Fragen wenden Sie sich an unseren Kundendienst e-Banking.

#### <span id="page-13-3"></span>**6.3 Wo und in welcher Form kann ich QR-Rechnungen beziehen?**

In der Fusszeile im Bereich Services können Sie QR-Rechnungen mit IBAN für den Postversand bestellen oder gleich als PDF-Datei herunterladen. Für QR-Rechnungen mit QR-IBAN und Referenz wenden Sie sich an unseren Kundendienst e-Banking.

### <span id="page-13-4"></span>**6.4 Ich bin umgezogen. Wo kann ich meine neue Adresse anpassen?**

In den Einstellungen unter «Adresse und Kontaktdaten» können Sie uns Ihre neue Adresse gerne mitteilen.

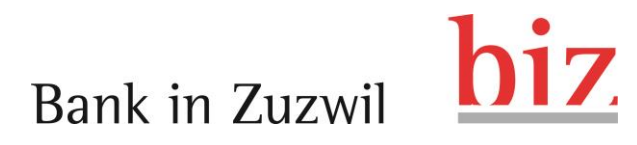

# <span id="page-14-0"></span>**7 Nachrichten und Dokumente**

#### <span id="page-14-1"></span>**7.1 Wie kann ich auf sicherem Weg mit meiner Bank kommunizieren?**

In Ihrem e-Banking finden Sie den Bereich Nachrichten, um mit der Bank verschlüsselt zu kommunizieren. Sie können Nachrichten an Ihren Kundenberater sowie an den Kundendienst e-Banking schreiben und uns so Ihre Aufträge, Fragen oder Wünsche mitteilen.

#### <span id="page-14-2"></span>**7.2 Wo finde ich meine Kontoauszüge im e-Banking?**

Die Kontoauszüge befinden sich in der Rubrik e-Dokumente. Die gewünschte Zustellungsart (Post oder e-Banking) kann pro Konto in den Einstellungen erfasst werden.

Möchten Sie einen Auszug über einen bestimmten Zeitbereich erstellen, so wählen Sie das entsprechende Konto aus. Dort finden Sie den Link «Kontoauszug / Datenexport», wo Sie dann einen Auszug nach Ihren Vorgaben erstellen können.

#### <span id="page-14-3"></span>**7.3 Besteht im e-Banking die Möglichkeit sich über Vermögensveränderungen informieren zu lassen?**

Ja, unterhalb der wichtigsten Funktionen haben Sie die Möglichkeit, eine Benachrichtigung via SMS- oder E-Mail zu aktivieren.

Sie können sich so bspw. bei Gutschriften, Belastungen, neuen Nachrichten oder e-Dokumenten benachrichtigen lassen.

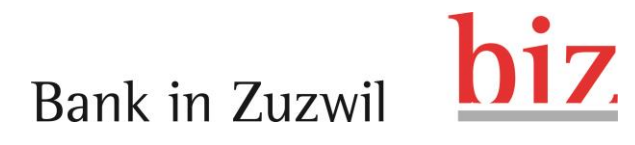

## <span id="page-15-0"></span>**8 Mobile Banking App**

#### <span id="page-15-1"></span>**8.1 Wie aktiviere ich die Mobile Banking App?**

Der Zugang zu unserer Mobile Banking App ist passwortgeschützt. Damit Sie immer und überall Zugriff auf Ihre Konten und Depots erhalten, müssen Sie Ihr Mobilgerät zusätzlich einmalig im e-Banking aktivieren. Den Link «Mobile Banking» finden Sie direkt auf der Startseite.

Auf der Seite «Mobile Banking» können Sie dann den Zugang zur App aktivieren oder deaktivieren und das Mobile Banking Passwort, die Berechtigung für Transaktionen sowie die Mobilgeräte verwalten.

#### **8.1.1 Mobile Banking Passwort**

Bitte beachten Sie bei der Wahl die folgenden Anforderungen an Ihr Mobile Banking Passwort:

- mindestens 6 Zeichen
- mindestens 1 Buchstaben und 1 Zahl
- Gross- / Kleinschreibung wird unterschieden
- Ihr aktuelles e-Banking Passwort darf nicht verwendet werden

Wenn Sie Ihr Passwort vergessen haben, können Sie hier ein Neues definieren. Falls Ihr Zugang gesperrt wurde, kontaktieren Sie für die Entsperrung bitte unseren Kundendienst e-Banking.

### **8.1.2 Transaktionen zulassen**

Definieren Sie selbst, ob Sie mit der Mobile Banking App Transaktionen ausführen oder nur Ihre Finanzdaten abfragen möchten. Indem Sie Transaktionen zulassen, können Sie die folgenden Funktionen nutzen:

- QR-Rechnungen scannen
- eBill bezahlen
- Zahlungen und Kontoüberträge erfassen
- Pendente Zahlungen bearbeiten oder löschen
- Daueraufträge erfassen und bearbeiten
- Börsenkäufe und -verkäufe aufgeben
- Pendente Aufträge annullieren

### **8.1.3 Mobilgeräte verwalten**

Um Zugriff auf die Bankdienstleistungen der Mobile Banking App zu erhalten, müssen Sie Ihr Mobilgerät einmalig für den Zugriff autorisieren.

# **biz** Bank in Zuzwil

Rufen Sie dazu im e-Banking den Punkt «Mobile Banking» auf.

Für die Verwendung der App können Sie mehrere Geräte autorisieren oder Geräte entfernen, die nicht mehr verwendet werden. Wechseln Sie beispielsweise Ihr Telefon, müssen Sie das neue Gerät wieder einmalig für den Zugang autorisieren. Anschliessend können Sie die Autorisierung für das alte Telefon löschen.

### <span id="page-16-0"></span>**8.2 Kann ich Zahlungen für die Mobile Banking App deaktivieren?**

Im e-Banking können Sie einstellen, ob Transaktionen via App zugelassen werden sollen. Diese Funktion ist in der Lasche «Mobile Banking» verfügbar.